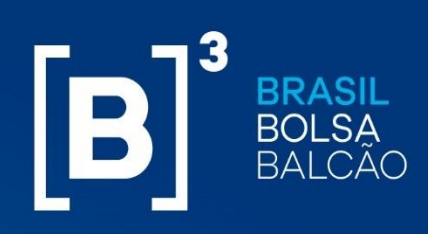

## **MANUAL OPERACIONAL MARGIN SIMULATOR**

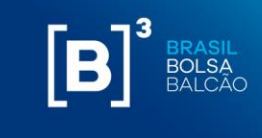

#### **Sumário**

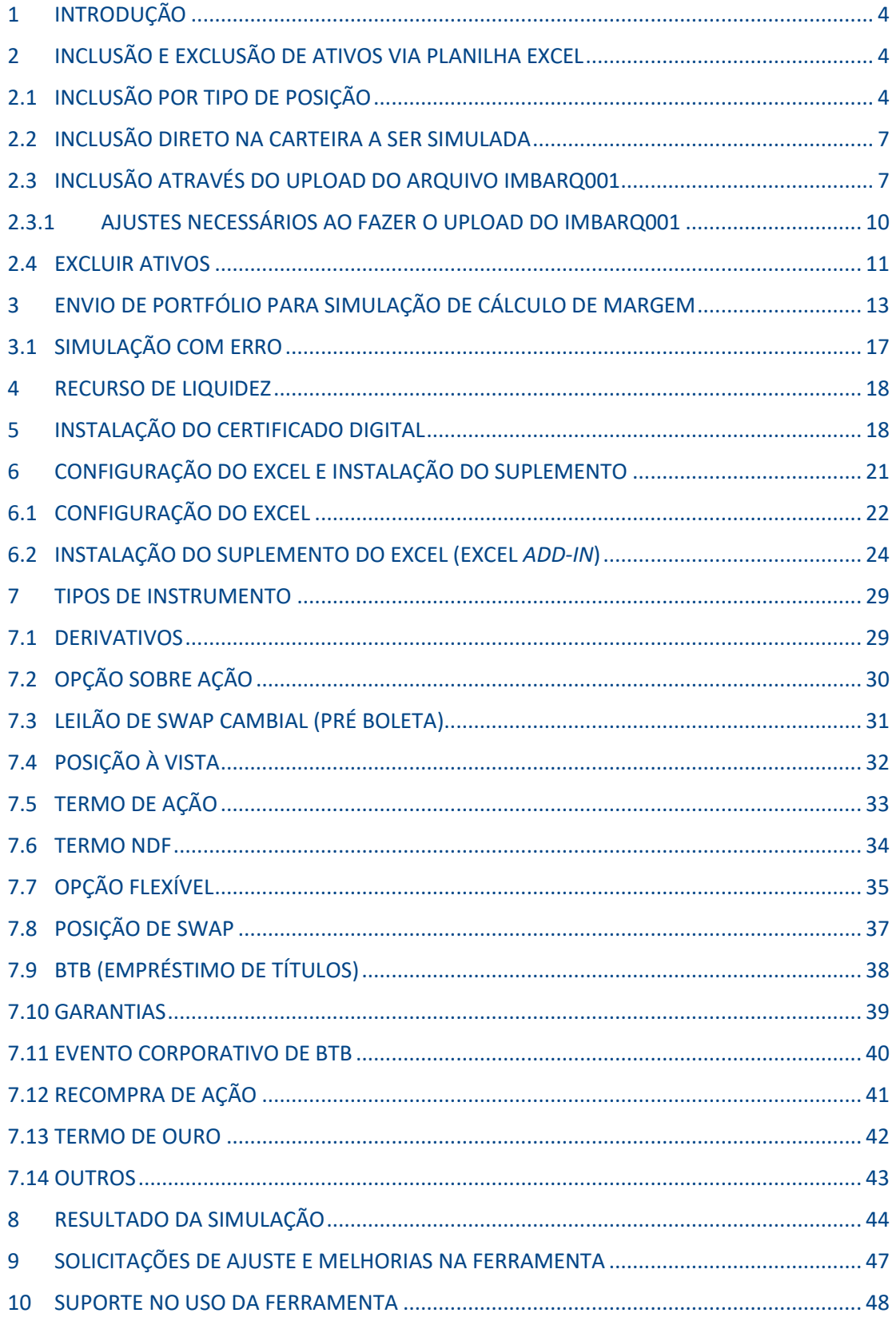

 $\mathcal{V}$ 

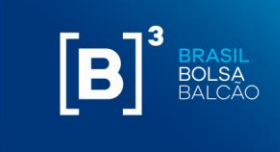

#### **IMPORTANTE!**

- O módulo CORE 0, sistema ao qual o *Margin Simulator* está ligado através de uma API, não traz informações sobre chamada de margem adicional;
- Carteiras simuladas podem apresentar diferentes chamadas de margem ao decorrer do dia, pois levam em consideração as janelas de liquidação descritas no link: [http://www.b3.com.br/pt\\_br/produtos-e-servicos/compensacao-e](http://www.b3.com.br/pt_br/produtos-e-servicos/compensacao-e-liquidacao/clearing/grades-e-janelas/)[liquidacao/clearing/grades-e-janelas/;](http://www.b3.com.br/pt_br/produtos-e-servicos/compensacao-e-liquidacao/clearing/grades-e-janelas/)
- Para obter o valor correto da simulação do cálculo de risco, o usuário deve preencher os campos com todas as características e valores correspondentes à posição registrada na B3;
- Posições de empréstimo de ativos vencidos e com pendência de liquidação financeira devido a evento corporativo não são consideradas pelo simulador;
- A margem requerida que é cobrada na abertura do dia seguinte à simulação pode ter variações relevantes devido ao processo de final de dia (EoD), no qual são atualizados preços e podem ser atualizados cenários de estresse dos fatores de risco;
- A liberação de garantias pode estar sujeita a outras obrigações do comitente com a Câmara (ex.: valor devedor de liquidação na janela financeira) que não são consideradas no cálculo de margem;
- O PNP/PL responsável pelo comitente pode adotar uma política que resulte na exigência de garantias adicionais ao requerimento da Câmara.

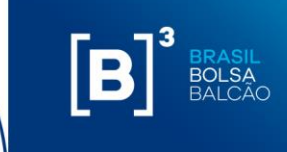

#### **1 INTRODUÇÃO**

<span id="page-3-0"></span>Este documento apresenta os procedimentos operacionais para uso da ferramenta *Margin Simulator*. Descrições de como instalar o certificado digital, instalação do *add-in* e modo de uso da ferramenta são apresentadas nos itens abaixo.

#### **2 INCLUSÃO E EXCLUSÃO DE ATIVOS VIA PLANILHA EXCEL**

<span id="page-3-1"></span>A planilha do Margin Simulator permite ao usuário, através da inclusão de ativos financeiros e valores mobiliários transacionados nos mercados administrados pela B3, criar um portfólio hipotético e enviar os dados para cálculo de risco.

Existem três formas de inclusão de ativos na carteira via planilha Excel que serão descritas abaixo.

#### **2.1 INCLUSÃO POR TIPO DE POSIÇÃO**

<span id="page-3-2"></span>Para adicionar ativos na carteira, o usuário deve selecionar o tipo de posição desejada:

- Derivativo:
- Ação;
- Opção sobre Ação;
- Termo de Ação;
- Garantia;
- BTB (empréstimo de títulos);
- Evento Corporativo BTB;
- Leilão de Swap Cambial (pré boleta);
- Swap;
- Opção Flexível;
- Termo;
- Recompra de Ação;
- Termo de Ouro.

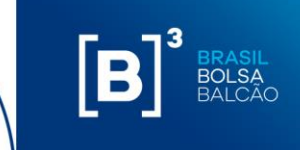

As características desses tipos de ativos, serão descritos no item 7 desse documento.

Haverá um campo "Filtrar" onde será possível inserir parte do código de negociação e a planilha buscará um valor aproximado alfabeticamente para que o usuário esteja mais próximo do código de negociação escolhido.

**Importante:** para usuários que utilizam o Excel em português, deve ser utilizado vírgula "," como separador de decimais (Ex: 15,10). Para usuários que utilizam o Excel em inglês, deve ser utilizado ponto "." como separador de decimais (Ex: 15.10). Para usuários que utilizarem a API deve ser utilizado ponto "." como separador de decimais.

# $[\mathbf{B}]^3$

### **MARGIN SIMULATOR**

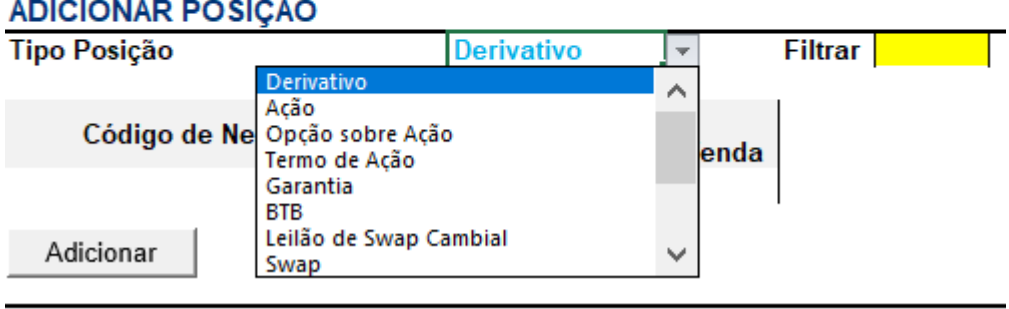

Para cada tipo de ativo inserido, são apresentados os campos para que o usuário informe seu respectivo valor. Em caso de não preenchimento de um determinado campo obrigatório, a planilha exibe uma mensagem informando que faltam campos a serem preenchidos.

Caso o campo seja preenchido indevidamente, o sistema apresenta mensagem de erro de campo inválido. Exemplo: caso um campo seja preenchido com letra.

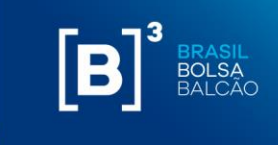

## $[B]^{3}$ **MARGIN SIMULATOR**

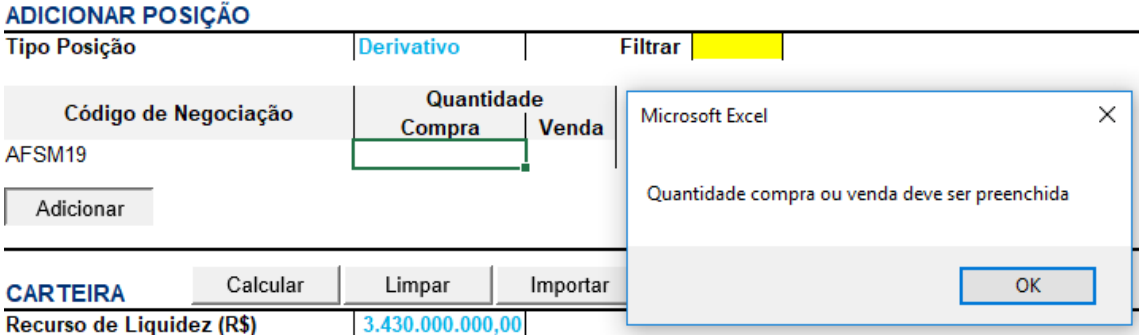

Caso o usuário não preencha o campo de um campo mandatório, o sistema apresenta a seguinte mensagem de erro:

### $[B]$ <sup>3</sup> **MARGIN SIMULATOR**

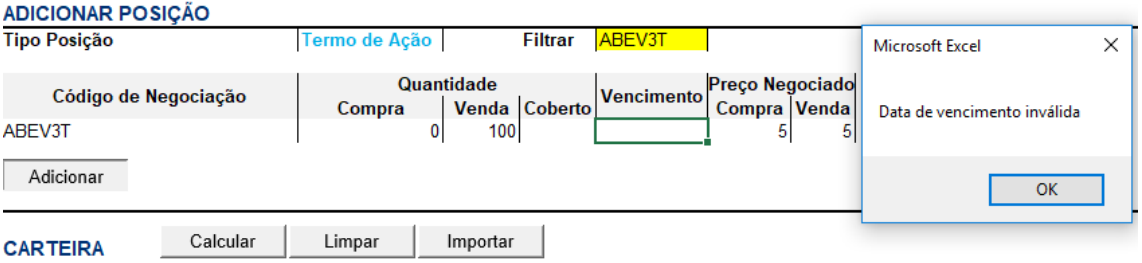

Ao inserir um ativo que tem posição de compra ou venda, o usuário deve inserir o valor no campo específico e o outro campo deve ser preenchido com zero "0" ou ficar em branco. Não é mandatório informar o valor "0" (zero) na ponta que não há posição do ativo, ao deixar o campo em branco, o sistema irá considerar o campo como valor "zero" Ex: ao inserir uma posição vendida de ABEV3T, basta inserir a quantidade de ações no campo "venda", o campo compra pode ser preenchido com zero ou ficar sem preenchimento.

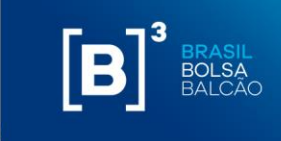

## $[\mathbf{B}]^3$ **MARGIN SIMULATOR**

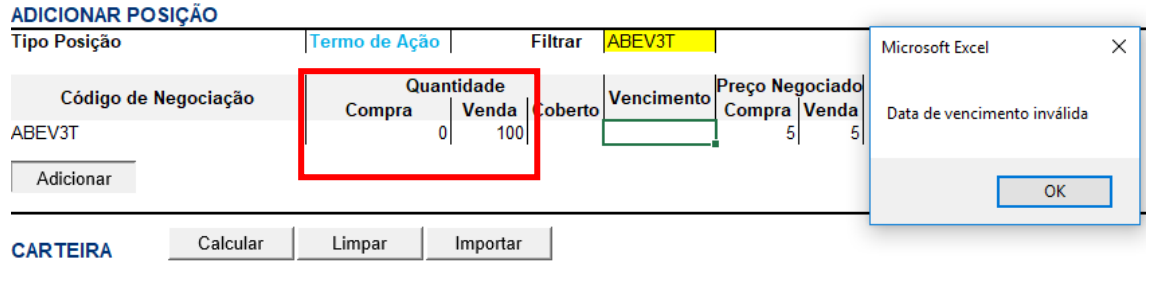

#### **2.2 INCLUSÃO DIRETO NA CARTEIRA A SER SIMULADA**

<span id="page-6-0"></span>Ao realizar a inclusão por tipo de posição, o ativo informado vai direto para a carteira uma vez apertado o botão "adicionar".

Outro meio de inclusão seria a inclusão manual de ativos diretamente na carteira. É importante ressaltar que neste caso não há validação dos campos mandatórios pelo sistema como acontece no modelo de inclusão descrito no item acima, portanto, é importante verificar se todos os dados necessários para o cálculo estão corretos – as características desses tipos de ativos, serão descritos no item 7 desse documento.

#### **2.3 INCLUSÃO ATRAVÉS DO UPLOAD DO ARQUIVO IMBARQ001**

<span id="page-6-1"></span>Através da integração com o arquivo IMBARQ001, é possível fazer a importação de suas posições de final de dia (EoD) e manipular esses dados de acordo com as simulações que se deseja fazer. As informações para contratação do IMBARQ001 estão disponíveis em: [http://www.b3.com.br/pt\\_br/solucoes/plataformas/middle-e](http://www.b3.com.br/pt_br/solucoes/plataformas/middle-e-backoffice/imercado/como-contratar/)[backoffice/imercado/como-contratar/.](http://www.b3.com.br/pt_br/solucoes/plataformas/middle-e-backoffice/imercado/como-contratar/)

Para fazer o upload do arquivo, deve-se seguir os passos abaixo:

Clique no item "Importar."

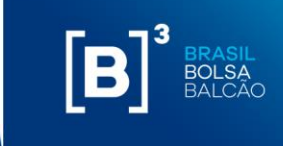

# $\left[\textbf{B}\right]^{3}$

### **MARGIN SIMULATOR**

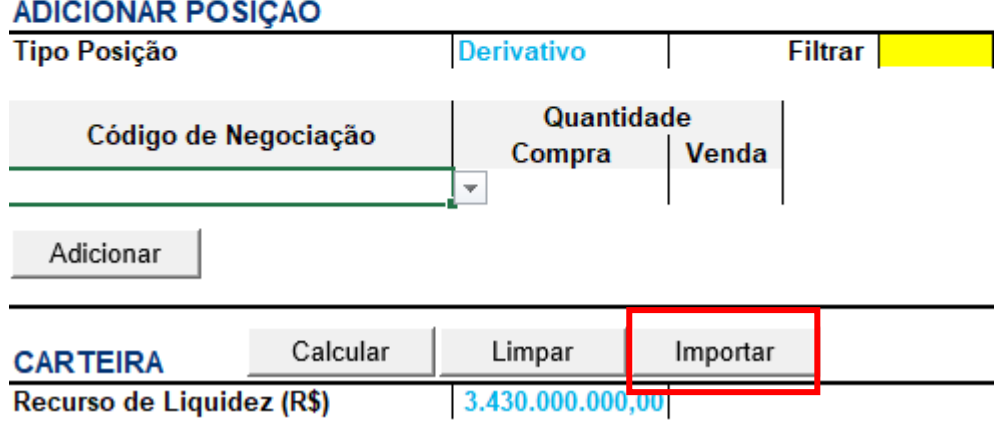

Em seguida, o Excel abrirá uma tela para que você procure e selecione o arquivo desejado. Após selecionado, clique em abrir.

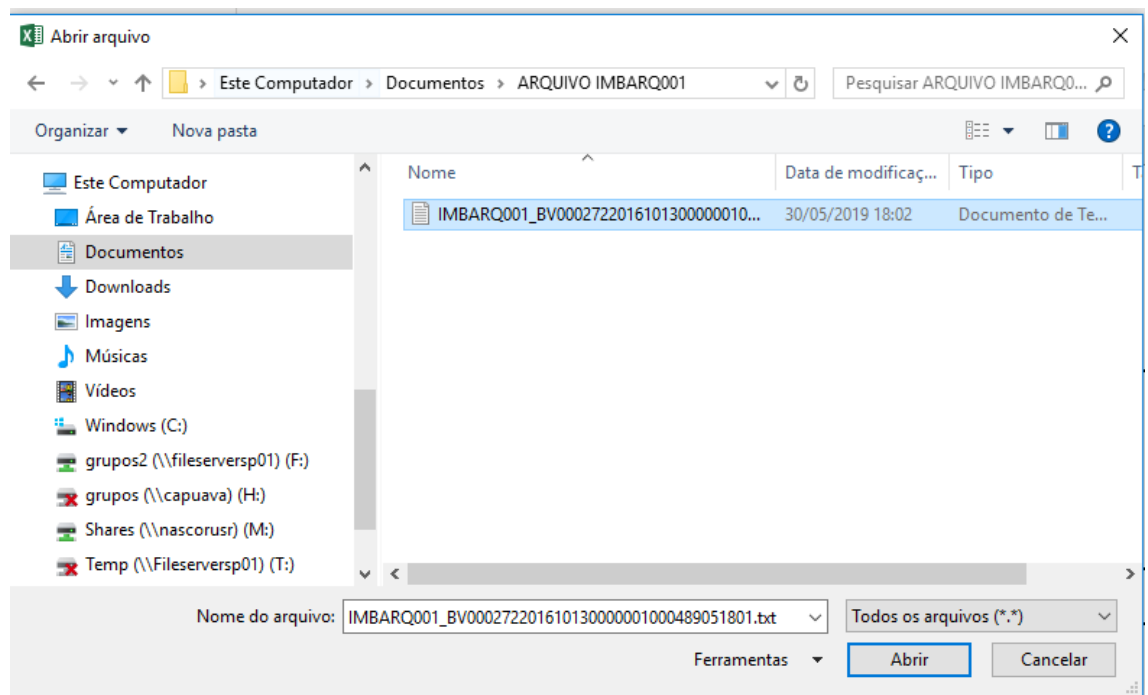

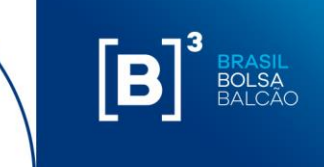

Após clicar em "abrir", as posições das contas serão importadas para a memória do Excel e uma lista de contas e o botão "Carregar" serão exibidos, conforme abaixo:

## $\left[\textbf{B}\right]^{^3}$

#### **MARGIN SIMULATOR**

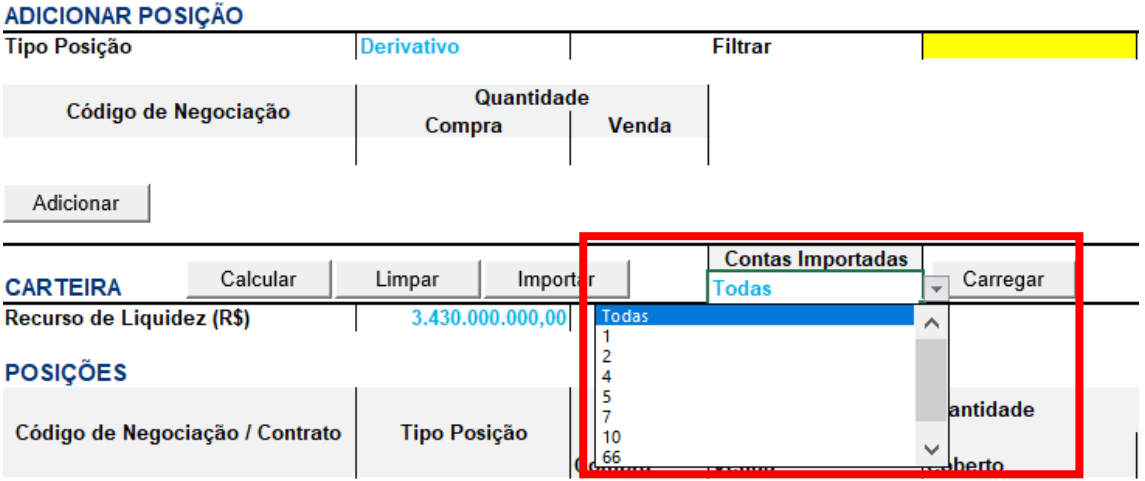

O usuário deverá selecionar a conta desejada e clicar em "Carregar."

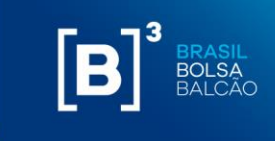

## $[B]^{3}$ **MARGIN SIMULATOR**

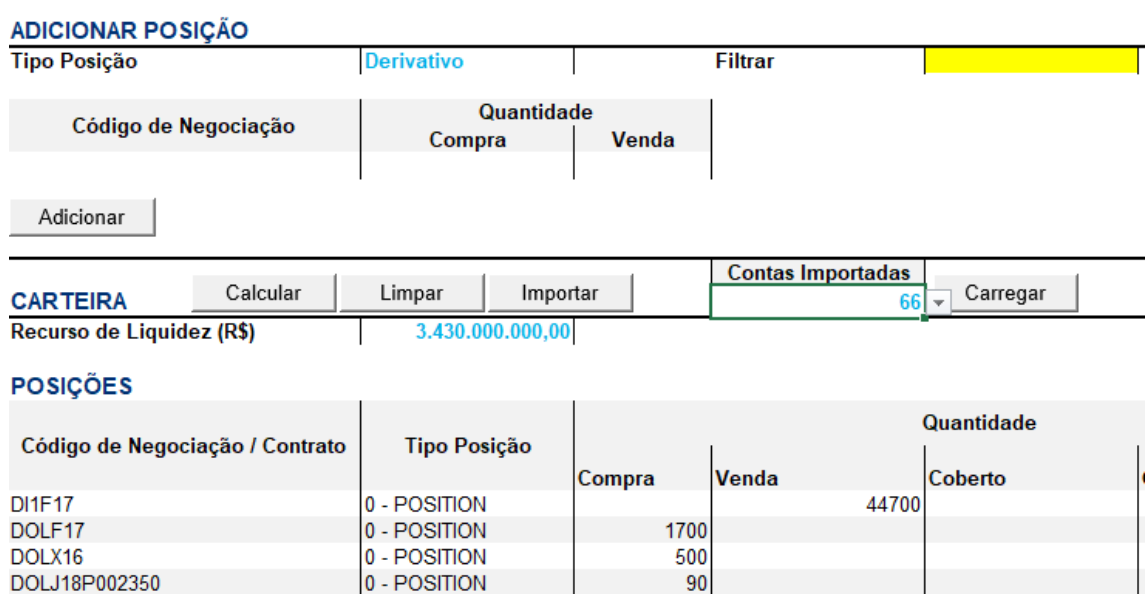

É possível também importar todas as posições de todas as contas contidas no arquivo. Para isso, deve-se selecionar a opção "Todas" e, em seguida, clicar no botão "Carregar."

#### **2.3.1 AJUSTES NECESSÁRIOS AO FAZER O UPLOAD DO IMBARQ001**

#### <span id="page-9-0"></span>**i. Opção Flexível OTC**

a. Não há valor de rebate, inserir manualmente se houver;

#### **ii. Swap OTC**

- a. Não há o campo "preço de start," inserir manualmente;
- b. Há somente um campo de taxa de juros, sendo necessário a informação das taxas das duas pontas. Na atual versão, estamos utilizando esse valor de taxa de juros.
- **iii. Recompra de ações**

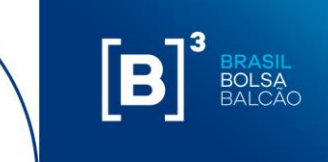

a. Não há o campo de código de negociação da ação, inserir manualmente.

#### **iv. Pré-boleta de SCC/SCS**

a. Não há o campo de código de negociação, inserir manualmente.

#### <span id="page-10-0"></span>**2.4 EXCLUIR ATIVOS**

A exclusão pode ser realizada de 2 maneiras:

#### **i. Excluir todo o portfólio**

Através do botão "Limpar", o sistema exclui todos os ativos previamente inseridos. O usuário deve confirmar a ação requerida conforme descrito abaixo:

## $[B]^{3}$

#### **MARGIN SIMULATOR**

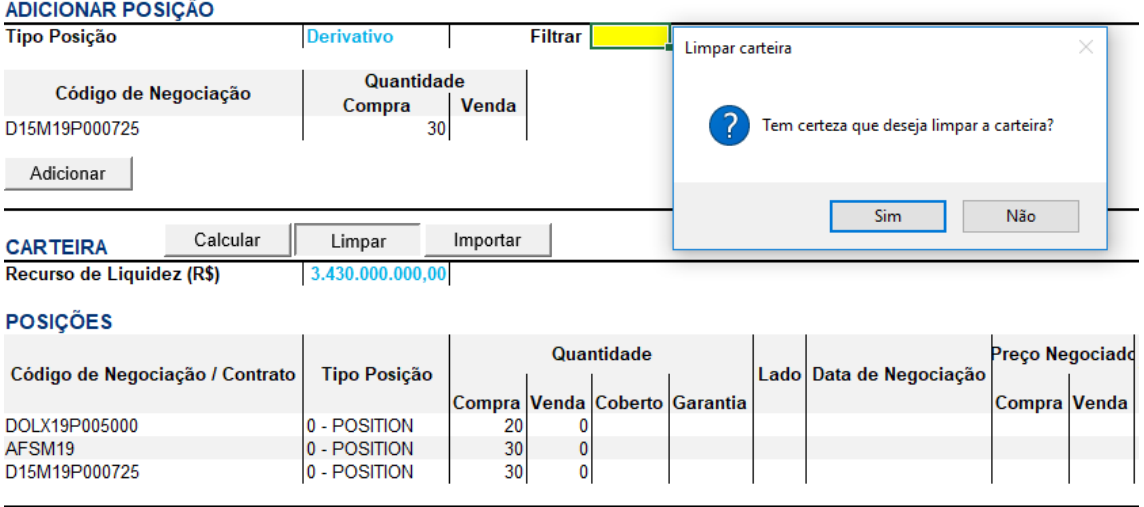

Desta maneira, a carteira fica zerada e disponível para o usuário inserir uma nova posição.

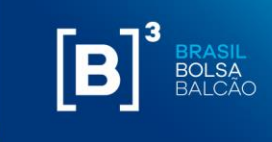

## $[B]^{3}$ **MARGIN SIMULATOR**

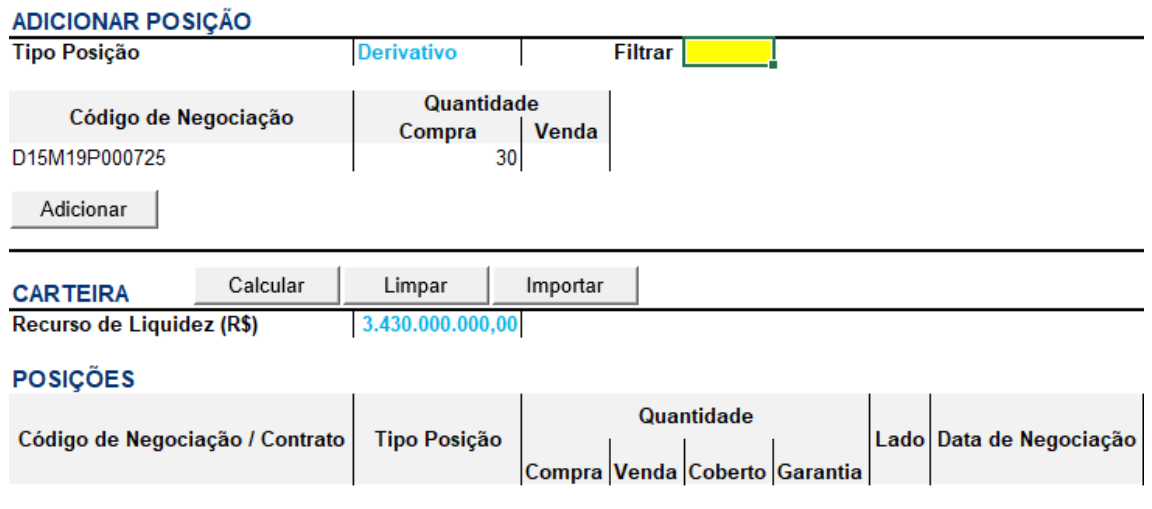

#### **ii. Excluir ativos específicos**

Através da ação padrão do *MS Excel*, é possível excluir pontualmente um determinado ativo da carteira. Para tanto, basta clicar com o botão direto na linha do ativo que o usuário deseja excluir e clicar na opção "Excluir". Os demais ativos permanecerão na carteira, que pode receber novos ativos para que o usuário execute a simulação desejada.

Ex. Exclusão da posição de 30 unidades na ponta de venda do ativo ARBQ19.

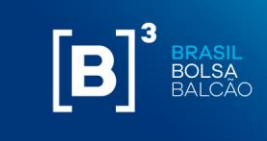

## $\left[\textbf{B}\right]^{3}$

#### **MARGIN SIMULATOR**

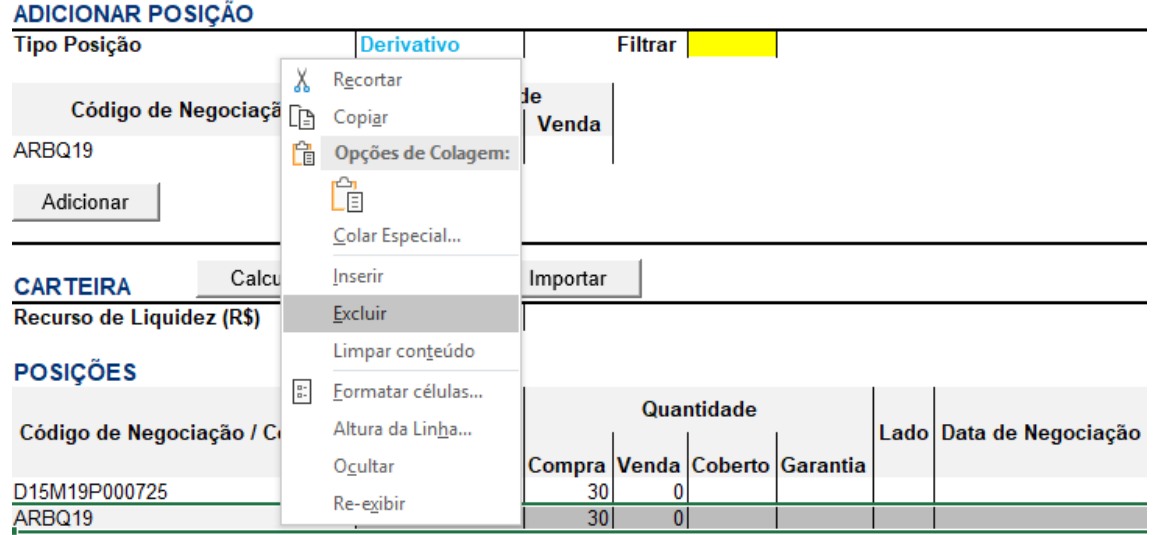

#### <span id="page-12-0"></span>**3 ENVIO DE PORTFÓLIO PARA SIMULAÇÃO DE CÁLCULO DE MARGEM**

Após incluir os ativos que deseja enviar para cálculo de margem, clique em "calcular".

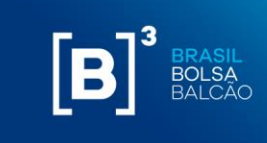

# $\left[\textbf{B}\right]^{^3}$

#### **MARGIN SIMULATOR**

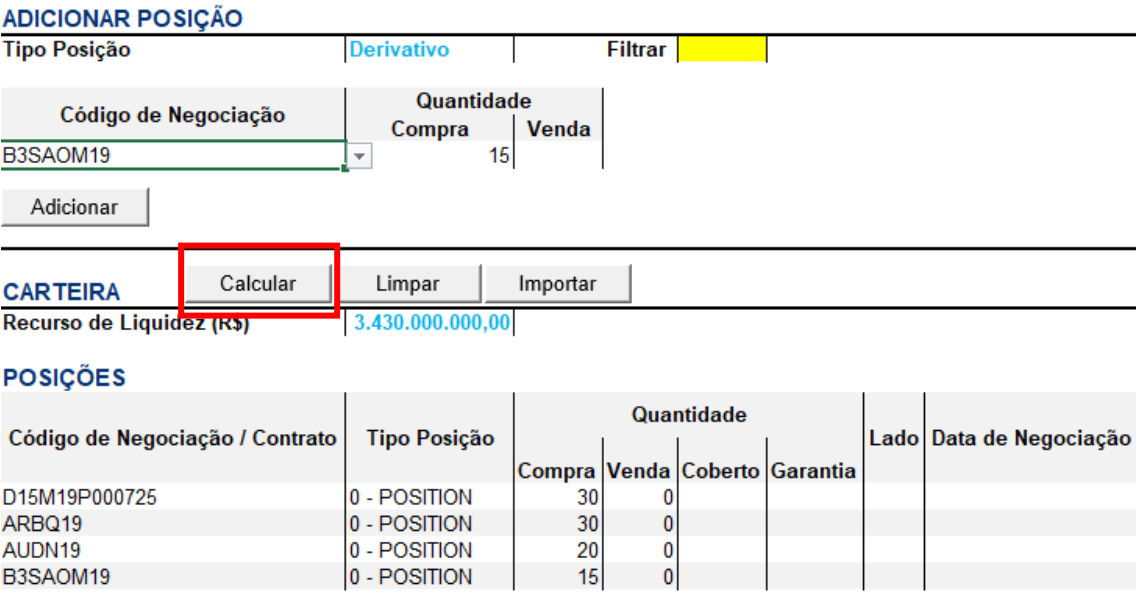

Em seguida, o Excel abrirá uma nova aba chamada "marginSimulatorStatus"

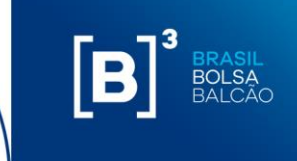

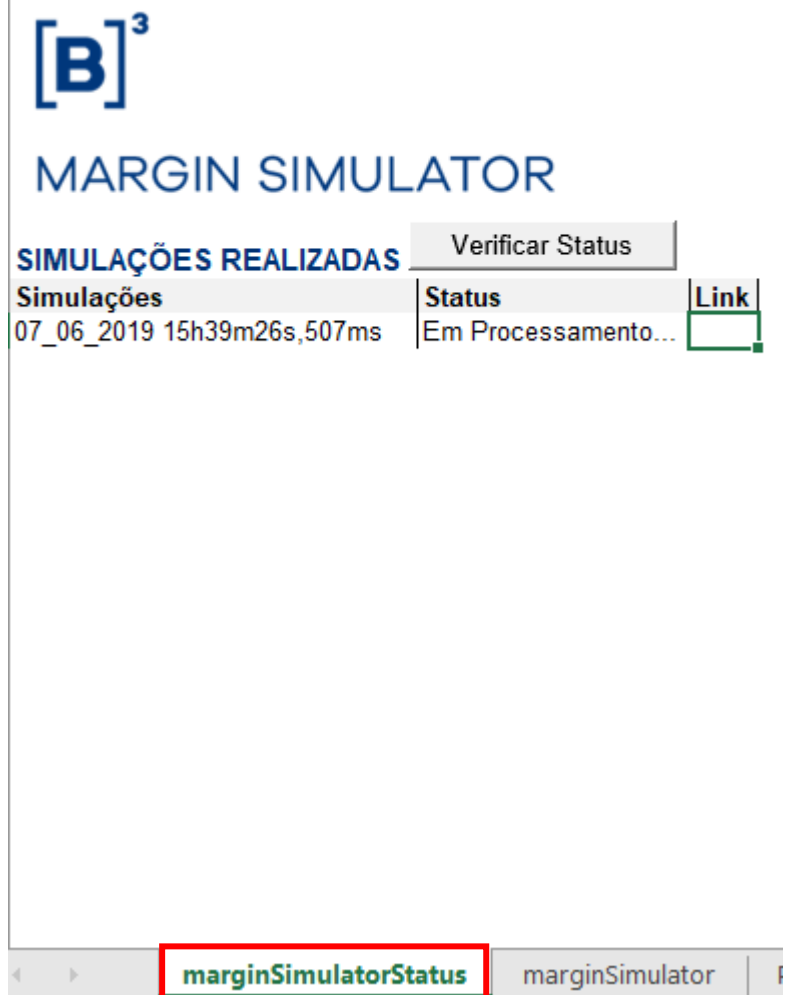

O usuário deve clicar em "Verificar Status" para que o resultado da simulação fique disponível, conforme abaixo.

![](_page_15_Picture_1.jpeg)

## $\left[\textbf{B}\right]^{3}$

### **MARGIN SIMULATOR**

![](_page_15_Picture_60.jpeg)

Verificar Status Status Link ОK

Abrir resultado

Ao clicar em "abrir resultado," outra aba será criada com o resultado da simulação.

Essa função permite que após o envio de uma simulação para cálculo, mesmo que o sistema ainda esteja processando o portfólio anterior, o usuário consiga solicitar novas simulações e obter o resultado sem a necessidade de aguardar o término da primeira requisição.

## $\left[\mathbf{B}\right]^{3}$ **MARGIN SIMULATOR**

![](_page_15_Picture_61.jpeg)

![](_page_16_Picture_1.jpeg)

#### <span id="page-16-0"></span>**3.1 SIMULAÇÃO COM ERRO**

Ao solicitar uma simulação, o *MS Excel* abrirá uma nova aba chamada "marginSimulatorStatus", o sistema irá disponibilizar o link para abrir o resultado conforme descrito no item anterior, mas também pode apresentar o status "erro" caso houver algum tipo de inconsistência com as informações inseridas na carteira.

![](_page_16_Picture_4.jpeg)

Ao clicar no link "Ver Erro" o sistema irá mostrar a descrição dos ativos que apresentaram algum tipo de erro na simulação proposta, conforme imagem abaixo:

![](_page_16_Picture_6.jpeg)

![](_page_17_Picture_1.jpeg)

**Importante**: Simulações com erro não serão contabilizadas para tarifação. Ao clicar no link o sistema informará qual (ou quais) ativos apresentaram erro para que o usuário ajuste a carteira e faça a simulação novamente.

#### <span id="page-17-0"></span>**4 RECURSO DE LIQUIDEZ**

Valor utilizado baseado nas linhas de liquidez das posições da carteira para cobrir perdas transitórias no processo de encerramento de carteira originadas pelo risco de

principal. Para esse campo, o valor máximo a ser utilizado é de R\$ 3.430.000.000,00 (três bilhões e cem milhões de reais). O usuário pode alterar esse valor, desde que seja menor que o valor máximo pré-determinado.

### $[B]^{3}$ **MARGIN SIMULATOR**

![](_page_17_Picture_91.jpeg)

#### <span id="page-17-1"></span>**5 INSTALAÇÃO DO CERTIFICADO DIGITAL**

Será disponibilizado pela B3 um certificado digital para acesso às APIs (do Inglês "*Application Programming Interface"*) do Simulador de Risco.

Para realizar a instalação do certificado digital, seguir com os passos abaixo:

1) Executar, com perfil de administrador da máquina, o certificado digital fornecido pela B3.

2) Na tela que será exibida, clicar no botão "*Next*":

![](_page_18_Picture_1.jpeg)

![](_page_18_Picture_2.jpeg)

#### 3) Clicar no botão "*Next*" novamente:

![](_page_18_Picture_45.jpeg)

4) Digitar a senha fornecida pela B3, deixando marcadas as opções padrões, e clicar no botão "Next":

![](_page_19_Picture_1.jpeg)

![](_page_19_Picture_27.jpeg)

#### 5) Deixar marcada a opção padrão e clicar em "Next":

![](_page_19_Picture_28.jpeg)

6) Finalizar a instalação, clicando em "Finish":

![](_page_20_Picture_1.jpeg)

![](_page_20_Picture_2.jpeg)

7) A seguinte tela de confirmação da instalação será exibida:

![](_page_20_Picture_4.jpeg)

#### **6 CONFIGURAÇÃO DO EXCEL E INSTALAÇÃO DO SUPLEMENTO**

<span id="page-20-0"></span>Para o correto funcionamento do *Margin Simulator* da B3, é necessário realizar algumas configurações no Excel e também realizar a instalação do suplemento do Excel (*add-in*), que será fornecido pela B3.

![](_page_21_Picture_1.jpeg)

#### <span id="page-21-0"></span>**6.1 CONFIGURAÇÃO DO EXCEL**

Para a configuração do Excel, seguir com os passos abaixo:

1) No Excel, ir em "Arquivos" → "Opções". A seguinte tela será exibida:

![](_page_21_Picture_42.jpeg)

2) Ir em "Central de Confiabilidade", conforme abaixo:

![](_page_22_Picture_1.jpeg)

 $[B]$ <sup>3</sup>

BRASIL<br>BOLSA

3) Clicar em "Configurações da Central de Confiabilidade", a seguinte tela será exibida:

![](_page_22_Picture_3.jpeg)

![](_page_23_Picture_1.jpeg)

4) Ir para a opção "Configurações de Macro", habilitar a opção "Confiar no acesso ao modelo de objeto do projeto do VBA" e clicar em "OK".

![](_page_23_Picture_101.jpeg)

#### **6.2 INSTALAÇÃO DO SUPLEMENTO DO EXCEL (EXCEL** *ADD-IN***)**

<span id="page-23-0"></span>A B3 disponibilizará um suplemento (*add-in*) a ser instalado no Excel e um arquivo config. É importante ressaltar que a instalação do *add-in* é suportada apenas para Windows nas versões Microsoft Office 10 ou superior e o nome do arquivo não pode ser alterado sob hipótese alguma.

Para a instalação do suplemento e do config, seguir com os passos abaixo:

- 1) Copiar o suplemento B3\_CORS.xlam para o seguinte diretório: Diretório: C:\Users\{usuário}\AppData\Roaming\Microsoft\Excel\X LSTART, onde **{usuário}** é o seu usuário de rede. A pasta AppData é uma pasta oculta no Windows.
- 2) Abrir o Excel.
- 3) Ir em "Arquivos"  $\rightarrow$  "Opções". A seguinte tela será exibida:

![](_page_24_Picture_28.jpeg)

4) Ir a Suplementos. A seguinte tela será exibida:

7

![](_page_25_Picture_1.jpeg)

 $[B]$ <sup>3</sup>

**BRASIL<br>BOLSA** 

5) Em "Gerenciar", selecionar a opção "Suplementos do Excel" e clicar no botão "Ir...". A seguinte tela será exibida:

![](_page_25_Picture_77.jpeg)

6) Clicar no botão "Procurar...".

![](_page_26_Picture_1.jpeg)

- i. Procurar pelo *add-in* na pasta C:\Users\{usuário}\AppData\Roaming\Microsoft\Excel\XLSTART onde {usuário} é o seu usuário de rede
- ii. Selecionar o arquivo B3\_CORS.xlam e clicar em "OK". A seguinte tela será exibida:

![](_page_26_Picture_56.jpeg)

7) Selecionar o suplemento "B3\_Cors" e clicar em "OK".

8) A opção "Suplementos" será habilitada no Excel, com a funcionalidade "Carregar CORS", conforme imagem abaixo:

![](_page_26_Picture_57.jpeg)

![](_page_27_Picture_1.jpeg)

#### **7 ARQUIVO DE CONFIGURAÇÃO PARA DIRECIONAMENTO DE PROXY**

Além da instalação do add-in do Excel, também é necessária a inclusão de um arquivo de configuração.

O arquivo deve ser copiado na pasta: **C:\Users\{usuário}\AppData\Roaming\Microsoft\Excel**, onde {usuário} é o usuário de rede e a pasta AppData é uma pasta oculta no Windows. Note que o diretório da configuração é em um nível anterior ao do add-in.

Abaixo, segue configuração do arquivo e exemplo:

CERTIFICATE\_CN= (usuário do certificado)

PROXY\_SERVER=incluir\_o\_servidor\_proxy\_e\_porta

![](_page_27_Picture_74.jpeg)

![](_page_28_Picture_1.jpeg)

#### **8 TIPOS DE INSTRUMENTO**

#### <span id="page-28-1"></span><span id="page-28-0"></span>**8.1 DERIVATIVOS**

Posições de derivativos são representadas por ativos dos seguintes segmentos:

- Agribusiness: futuros e futuros de opções;
- *Agribusiness: future and options future;*
- Financeiro: futuros, opções à vista, opções de futuros;
- *Finacial: future, options spot, options future and foward;*
- Metais: opções à vista e termo.
- *Metal: options spot and forward.*

![](_page_28_Picture_104.jpeg)

![](_page_29_Picture_1.jpeg)

## $\left[\textbf{B}\right]^{^3}$ **MARGIN SIMULATOR**

#### **ADICIONAR POSIÇÃO**

![](_page_29_Picture_101.jpeg)

#### <span id="page-29-0"></span>**8.2 OPÇÃO SOBRE AÇÃO**

Posições de opção sobre ação são representadas por ativos do segmento:

- Derivativo de ação: Opção de compra e Opção de Venda.
- Equity derivative: Equity call and equity put

![](_page_29_Picture_102.jpeg)

![](_page_30_Picture_1.jpeg)

## $\left[\textbf{B}\right]^{3}$

### **MARGIN SIMULATOR**

#### **ADICIONAR POSIÇÃO**

![](_page_30_Picture_117.jpeg)

#### <span id="page-30-0"></span>**8.3 LEILÃO DE SWAP CAMBIAL (PRÉ BOLETA)**

Posições de leilão swap (pré boleta) são representadas por ativos do segmento:

- Financeiro: Termo
- Financial: Forward

![](_page_30_Picture_118.jpeg)

![](_page_31_Picture_1.jpeg)

![](_page_31_Picture_118.jpeg)

## $[\mathbf{B}]^3$ **MARGIN SIMULATOR**

![](_page_31_Picture_119.jpeg)

#### <span id="page-31-0"></span>**8.4 POSIÇÃO À VISTA**

Posições à vista são representadas por ativos dos seguintes segmentos:

- Posição à vista: ETF (mercado primário) e Dinheiro;
- Equity Cash: ETF primary and cash
- Renda Fixa: termo.
- Fixed Income: forward

![](_page_31_Picture_120.jpeg)

![](_page_32_Picture_1.jpeg)

![](_page_32_Picture_141.jpeg)

## $[B]^{3}$ **MARGIN SIMULATOR**

#### **ADICIONAR POSIÇÃO Tipo Posição** Ação Filtrar Data de Negociação Preço Negociado<br>| Data de Negociação | Compra | Venda Quantidade Código de Negociação Venda Coberto Compra Venda Compra  $\overline{\phantom{a}}$ Adicionar

#### <span id="page-32-0"></span>**8.5 TERMO DE AÇÃO**

Posições de termo de ação são representadas por ativos do segmento:

- Derivativo de ação: ação a termo
- *Equity Derivative: Equity forward*

![](_page_32_Picture_142.jpeg)

 $\mathbf{L}$ 

 $\mathbf{r}$ 

![](_page_33_Picture_139.jpeg)

## $[B]^{3}$

#### **MARGIN SIMULATOR**

 $\mathbf{I}$ 

#### **ADICIONAR POSIÇÃO Tipo Posição** Termo de Ação **Filtrar** Quantidade Preço Negociado Código de Negociação Vencimento Compra Venda Coberto Compra Venda ÷ Adicionar

#### <span id="page-33-0"></span>**8.6 TERMO NDF**

Posições de termo NDF são representadas por ativos do segmento:

- Balcão: termo, opções flexíveis de venda e opções flexíveis de compra;
	- *OTC: forward, flexible put option and flexible call option;*

![](_page_33_Picture_140.jpeg)

![](_page_34_Picture_1.jpeg)

 $\mathbf{r}$ 

![](_page_34_Picture_125.jpeg)

## $\left[\textbf{B}\right]^{3}$

#### **MARGIN SIMULATOR**

#### **ADICIONAR POSIÇÃO**

![](_page_34_Picture_126.jpeg)

#### <span id="page-34-0"></span>**8.7 OPÇÃO FLEXÍVEL**

Posições de opções flexíveis são representadas por ativos do segmento:

- Balcão: opções flexíveis de venda e opções flexíveis de compra;
- *OTC: flexible put option and flexible call option;*

![](_page_34_Picture_127.jpeg)

![](_page_35_Picture_166.jpeg)

Caso o usuário defina alguma barreira, também é necessário preencher os campos de Knock-in, Knock-out, barreira limite e valor do rebate.

Esses valores só devem ser preenchidos, caso sejam características do contrato.

 $\left[\textbf{B}\right]^{*}$ SIMULADOR DE RISCO CORE

![](_page_35_Picture_167.jpeg)

![](_page_36_Picture_1.jpeg)

#### <span id="page-36-0"></span>**8.8 POSIÇÃO DE SWAP**

Posições de opções flexíveis são representadas por ativos do segmento:

- Balcão: swap;
- *OTC: swap;*

![](_page_36_Picture_174.jpeg)

![](_page_37_Picture_1.jpeg)

### $[\mathbf{B}]^3$

SIMULADOR DE RISCO CORE

![](_page_37_Figure_4.jpeg)

#### <span id="page-37-0"></span>**8.9 BTB (EMPRÉSTIMO DE TÍTULOS)**

Posições de empréstimo de títulos são representadas por ativos do segmento:

- Balcão Empréstimo de ativos: BTB;
- *OTC traded securities lending: BTB;*

![](_page_37_Picture_141.jpeg)

![](_page_38_Picture_1.jpeg)

![](_page_38_Picture_108.jpeg)

![](_page_38_Picture_109.jpeg)

#### <span id="page-38-0"></span>**8.10 GARANTIAS**[ABRDS1]

Posições de empréstimo de títulos são representadas por ativos do segmento:

- Posição à vista: dinheiro;
- *Equity cash: cash;*
- Financeiro: à vista;
- *Financial: spot;*
- Metais: à vista;
- *Metal: spot;*
- Títulos Públicos: termo;
- *Gov. Bonds: forward;*

![](_page_39_Picture_1.jpeg)

![](_page_39_Picture_105.jpeg)

#### $[B]$ <sup>3</sup> **SIMULADOR DE RISCO CORE ADICIONAR POSIÇÃO** Filtrar <mark>| |</mark> **Tipo Posição** Garantia Quantidade Código de Negociação

#### <span id="page-39-0"></span>**8.11 EVENTO CORPORATIVO DE BTB**

Ao inserir uma posição de BTB cujo ativo-objeto sofreu evento corporativo, o usuário deve inserir normalmente a posição de BTB e, adicionalmente, inserir a quantidade e vencimento do ativo-objeto que sofreu o evento através do tipo de posição "Evento Corporativo de BTB".

O usuário deve preencher os campos conforme especificação abaixo:

![](_page_39_Picture_106.jpeg)

![](_page_40_Picture_1.jpeg)

## $[B]^{3}$ **MARGIN SIMULATOR**

#### **ADICIONAR POSICÃO**

![](_page_40_Picture_98.jpeg)

#### <span id="page-40-0"></span>**8.12 RECOMPRA DE AÇÃO**

Para inserir uma posição de recompra no simulador, o usuário deve selecionar a opção "Recompra de Ação" no campo "Tipo Posição" do simulador. Em seguida, o usuário deve preencher os campos conforme especificação abaixo:

![](_page_40_Picture_99.jpeg)

![](_page_41_Picture_1.jpeg)

![](_page_41_Picture_86.jpeg)

## $\left[\textbf{B}\right]^{3}$ **MARGIN SIMULATOR**

![](_page_41_Picture_87.jpeg)

#### <span id="page-41-0"></span>**8.13 TERMO DE OURO**

Para inserir uma posição de Termo de Ouro no simulador, o usuário deve selecionar a opção "termo de Ouro" no campo "Tipo Posição" do simulador. Em seguida, o usuário deve preencher os campos conforme especificação abaixo:

![](_page_41_Picture_88.jpeg)

![](_page_42_Picture_117.jpeg)

**B**<sup>3</sup> BRASIL

# $\left[\mathbf{B}\right]^{3}$

#### **MARGIN SIMULATOR**

#### **ADICIONAR POSIÇÃO**

![](_page_42_Picture_118.jpeg)

#### <span id="page-42-0"></span>**8.14 OUTROS**

Para a simulação de garantias (Carta de fiança ou CDB), não há uma opção específica. Estes tipos de colaterais podem ser simulados a partir da opção de EQUITY CASH, informando o valor da garantia.

![](_page_43_Picture_1.jpeg)

#### **9 RESULTADO DA SIMULAÇÃO**

#### <span id="page-43-0"></span>**9.1 RESULTADO DA SIMULAÇÃO DA CHAMADA DE MARGEM**

Após clicar no botão "calcular", o sistema irá processar o cálculo e gerar a seguinte tela de resultado:

![](_page_43_Figure_5.jpeg)

Abaixo a descrição de cada campo:

• **Risco das Posições (A):** Risco calculado de todas as posições excluindo-se o valor de garantias depositado;

• **Valor das Garantias Depositadas (B):** Valor de todas as garantias depositadas na carteira;

• **Recurso de Liquidez Utilizado (C):** Valor utilizado baseado nas linhas de liquidez das posições da carteira para cobrir perdas transitórias no processo de encerramento de carteira originadas pelo risco de principal;

• **Todas as Posições da Carteira (D):** Risco com todas as posições;

![](_page_44_Picture_1.jpeg)

• **Exclusão de Posições de Entrega de Ativos no Dia (E):** Risco com todas as posições, exceto as liquidações do dia;

• **Exclusão de Posições de Derivativos Vincendos (F):** Risco com todas as posições, exceto os vencimentos curtos;

• **Exclusão de Ambos os Tipos de Posições Acima (G):** Risco com todas as posições, exceto as sub-carteiras 1 e 2;

• **Saldo de Garantias:** Valor final do saldo de garantias da carteira, considerando o pior valor dentre os calculados nas sub-carteiras e as garantias depositadas;

• **Recurso de Liquidez Potencial:** Valor que a carteira adicionada poderia tomar de risco sem a necessidade de aporte de garantias devido a fluxos positivos no processo de encerramento de carteira, ainda considerando os ativos elegíveis.

#### **9.2 RESULTADO DA SIMULAÇÃO DA CHAMADA DE MARGEM COM FLUXO DE ENCERRAMENTO DE POSIÇÃO**

Após realizar a criação do portfólio a ser simulado, o usuário deve selecionar na opção "Sim" na função "Risco Detalhado." Em seguida, clique em calcular.

![](_page_44_Picture_113.jpeg)

O resultado da simulação apresentará as características descritas abaixo:

i. **Margens Consolidadas:** Apresentará dentro do fluxo de encerramento os valores financeiros de garantias e posições acumulados no período de D+1 até D+10, isto é, o saldo acumulado consistirá no resultado da

![](_page_45_Picture_1.jpeg)

equação Garantias + Posições = Saldo Acumulado. Na apresentação, o valor do saldo acumulado é apresentado até o último dia de encerramento. Segue um exemplo abaixo desta informação apresentada na ferramenta:

![](_page_45_Picture_207.jpeg)

ii. **Posições/Garantias:** Apresentará o fluxo de caixa do encerramento, segmentado por tipo de posição, do portfólio simulado. Segue um exemplo abaixo desta informação apresentada na ferramenta:

![](_page_45_Picture_208.jpeg)

Os tipos de posição que podem ser apresentados são:

- a. Posições:
	- i. Ação
	- ii. Reversão de Ação
	- iii. Opção sobre Ação (Call)
	- iv. Opção sobre Ação (Put)
	- v. Termo de Ação
	- vi. Debênture
	- vii. Futuro Agropecuário
	- viii. Futuro Financeiro
	- ix. Futuro sobre Ação
	- x. Futuro de Energia
	- xi. Opçao sobre Futuro Agropecuário
	- xii. Opção sobre Ativo Financeiro
	- xiii. Opção sobre Futuro Financeiro
	- xiv. Swap Cambial
	- xv. BTB de Ação Doador
	- xvi. BTB de Ação Tomador
	- xvii. BTB de Ação Falha
	- xviii. BTB de Ação Evento Corporativo
	- xix. Termo de Ouro
	- xx. OTC Swap
	- xxi. OTC Opção Flexível (Call)
	- xxii. OTC Opção Flexível (Put)
	- xxiii. OTC Termo

![](_page_46_Picture_1.jpeg)

- b. Garantias
	- i. Título Público Federal
	- ii. Título Internacional
	- iii. Ação
	- iv. Real
	- v. Dólar
	- vi. FIC
	- vii. Ouro
	- viii. ADR

#### **10 EXTRATO DE UTILIZAÇÃO**

Ao abrir o add-in do Simulador no Excel, a aba "SimulatorReport" estará disponível para que seja feita a consulta do extrato de utilização mensal do participante.

Após informar o mês e o ano que se deseja consultar, basta clicar no botão "Calcular" e os resultados serão exibidos conforme abaixo:

## $[B]^{3}$ **MARGIN SIMULATOR**

![](_page_46_Figure_15.jpeg)

#### <span id="page-46-0"></span>**11 SOLICITAÇÕES DE AJUSTE E MELHORIAS NA FERRAMENTA**

Qualquer tipo de ajuste na ferramenta ou sugestões de melhorias para o produto podem ser encaminhadas para o e-mail [riskservices@b3.com.br.](mailto:riskservices@b3.com.br)

![](_page_47_Picture_1.jpeg)

#### <span id="page-47-0"></span>**12 SUPORTE NO USO DA FERRAMENTA**

O suporte técnico de tecnologia ao Margin Simulator poderá ser solicitado ao SAT (Suporte de Tecnologia), pelo telefone (11) 2565-5120 ou pelo e-mail [sat@b3.com.br.](mailto:sat@b3.com.br)

Demais dúvidas sobre a ferramenta deverão ser direcionadas à equipe de Operações de Administração de Risco, pelo telefone (11) 2565-5031, opção URA 3 – 1, ou pelo e-mail [risco@b3.com.br.](mailto:risco@b3.com.br)

Esclarecimentos adicionais sobre o Risk Services poderão ser obtidos com a Superintendência de Produtos de Front e Middle, pelo telefone (11) 2565- 5996 ou pelo e-mail [riskservices@b3.com.br.](mailto:riskservices@b3.com.br) [ABRDS2]